# Configura opzioni Ping tra CUCM e CUBE

# Sommario

Introduzione **Prerequisiti Requisiti** Componenti usati Premesse **Configurazione Verifica** Risoluzione dei problemi

## Introduzione

In questo documento viene descritto come abilitare la funzionalità Options Ping tra Cisco Unified Communications Manager (CUCM) e Cisco Unified Border Element (CUBE).

Contributo di Luis J. Esquivel Blanco, Cisco TAC Engineer.

# **Prerequisiti**

#### **Requisiti**

Cisco raccomanda la conoscenza dei seguenti argomenti:

- Amministrazione di Cisco Call Manager
- Amministrazione di Cisco Unified Border Element o Gateway
- SIP (Session Initiation Protocol)

#### Componenti usati

- Cisco Integrated Services Router (ISR4351/K9)
- Cisco Unified Communications Manager 12.0
- Cisco Unified IP Phone

Le informazioni discusse in questo documento fanno riferimento a dispositivi usati in uno specifico ambiente di emulazione. Su tutti i dispositivi menzionati nel documento la configurazione è stata ripristinata ai valori predefiniti. Se la rete è operativa, valutare attentamente eventuali conseguenze derivanti dall'uso dei comandi.

### Premesse

Èimportante esaminare in che modo CUCM estende una chiamata da un trunk SIP come mostrato di seguito:

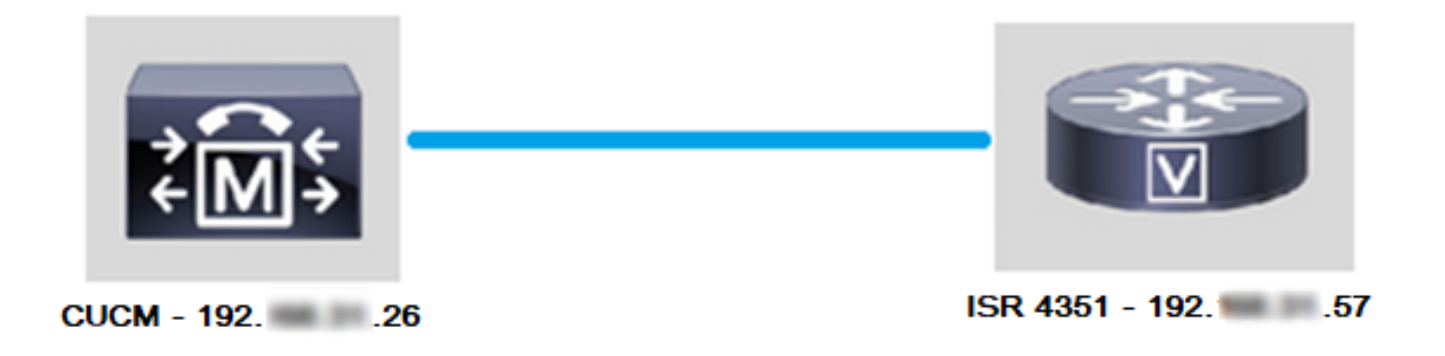

Affinché CUCM estenda una chiamata da un trunk SIP, procede a stabilire un handshake a 3 vie TCP (Transmission Control Protocol) con l'indirizzo IP specificato nella pagina Configurazione trunk, come mostrato nell'immagine:

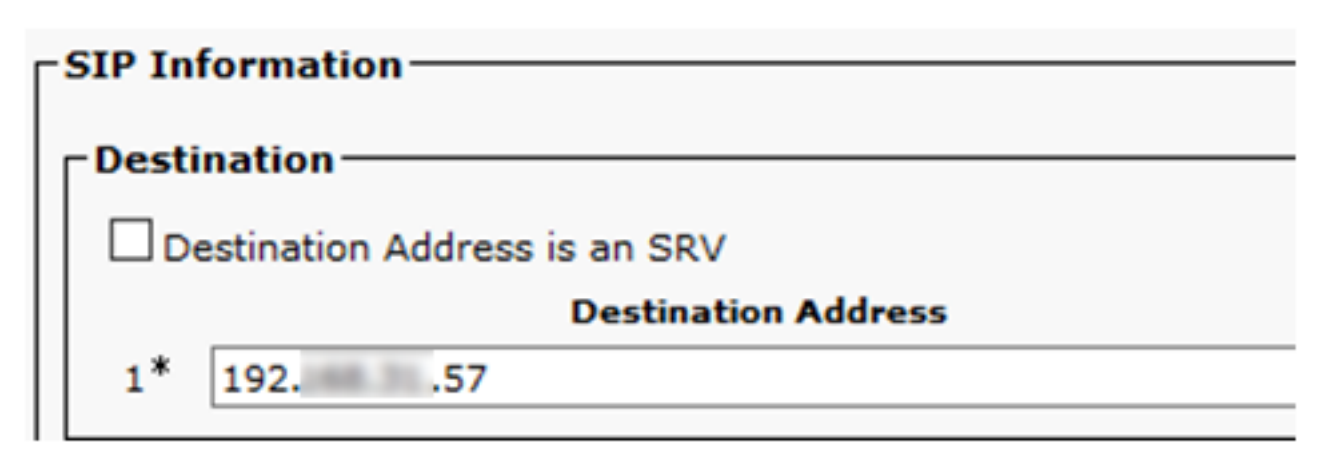

L'handshake a 3 vie TCP in wireshark ha l'aspetto mostrato nell'immagine:

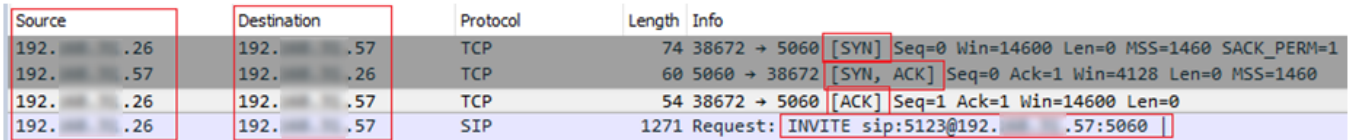

Questa operazione viene eseguita per chiamata, per nodo; CUCM è quindi costretto ad attendere il messaggio SYN (Synchronize) o un errore del servizio SIP prima di provare un trunk alternativo o un GW (Gateway).

Per risolvere questo problema, abilitare Options Ping e controllare in modo proattivo lo stato dei trunk SIP.

Quando si abilita Options Ping sul trunk SIP, si aggiungono anche statistiche sullo stato del trunk SIP e sul tempo di attività, in cui è possibile monitorare lo stato di ciascun trunk SIP e risolvere i problemi nel momento in cui il trunk diventa inattivo. Queste statistiche sono visualizzate nella pagina Configurazione trunk SIP.

## **Configurazione**

Passaggio 1. Abilitare il ping delle opzioni SIP nella configurazione del profilo SIP:

Passare a Amministrazione Cisco Unified CM >> Periferica >> Impostazioni dispositivo >> ●Profilo SIP come mostrato nell'immagine:

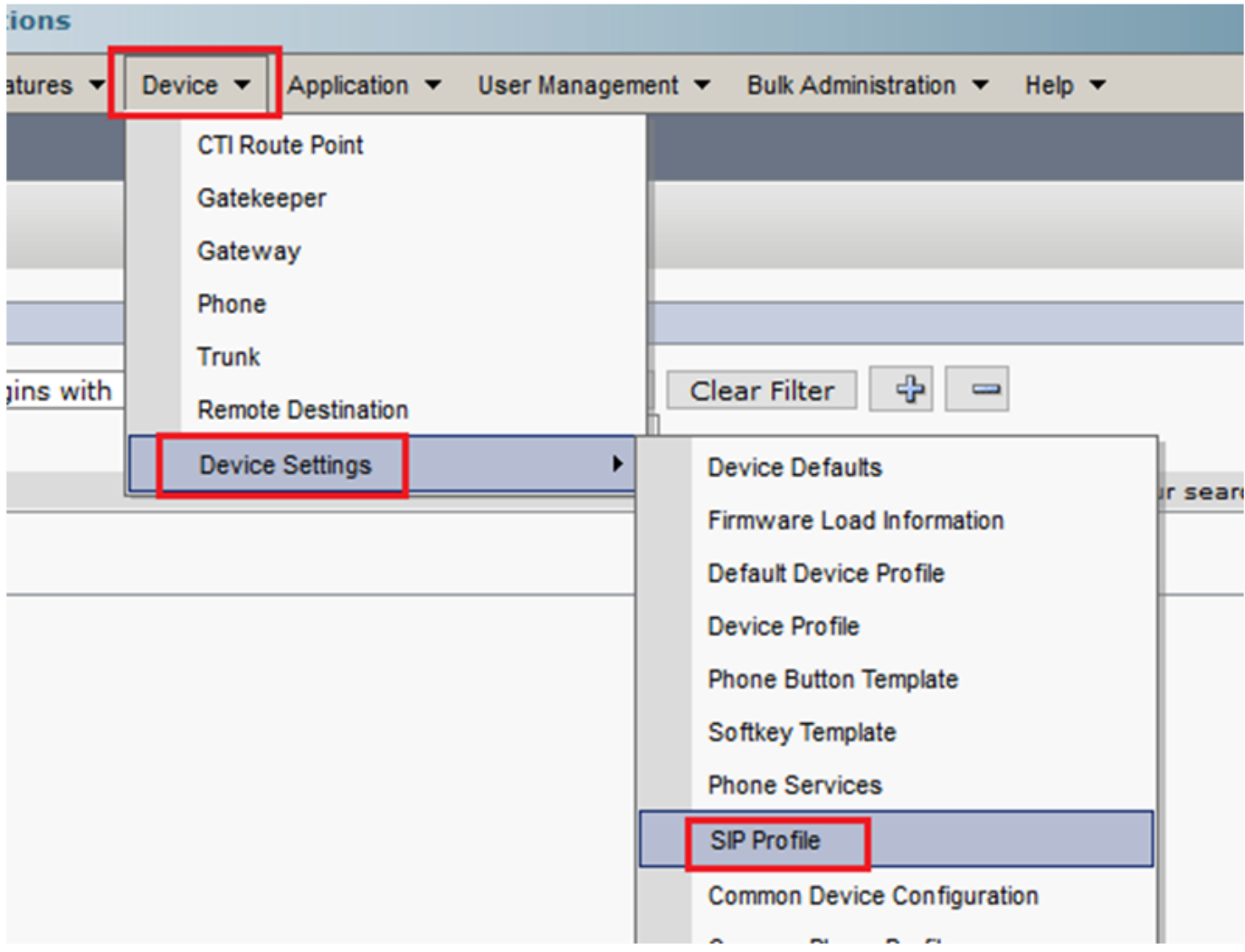

 $\bullet$  Fare clic su Trova e decidere se si desidera creare un nuovo profilo SIP, modificare un profilo SIP già esistente o creare una copia di un profilo SIP. Per questo esempio, creare una copia del profilo SIP standard come mostrato nelle immagini:

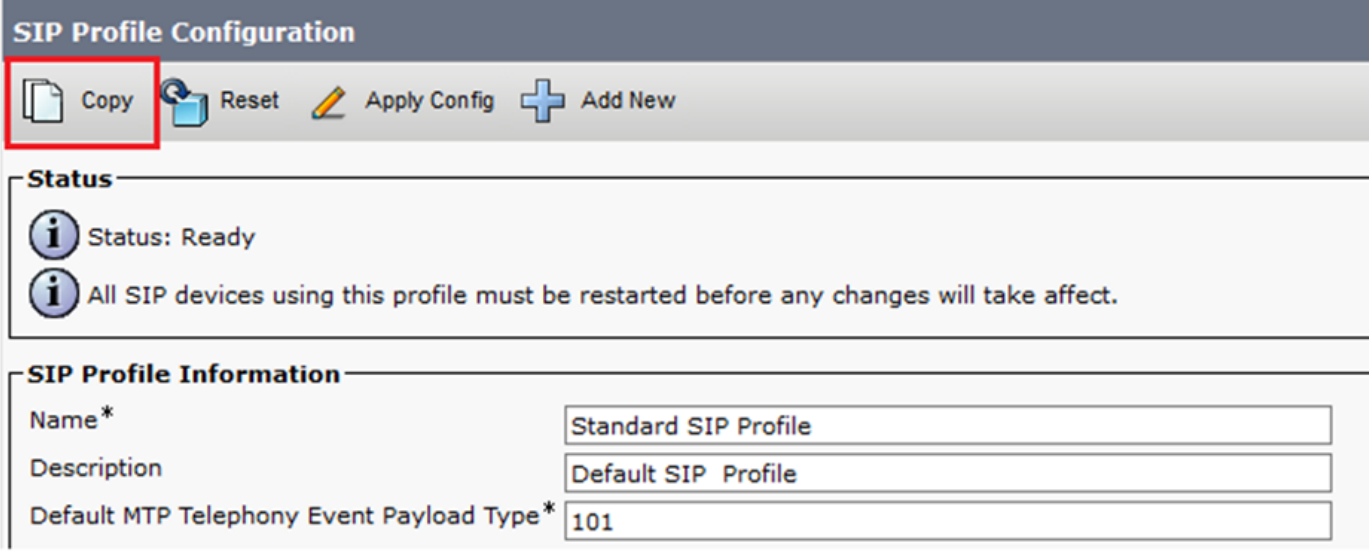

• Rinominare il nuovo profilo SIP e abilitare le opzioni ping, come mostrato nell'immagine:

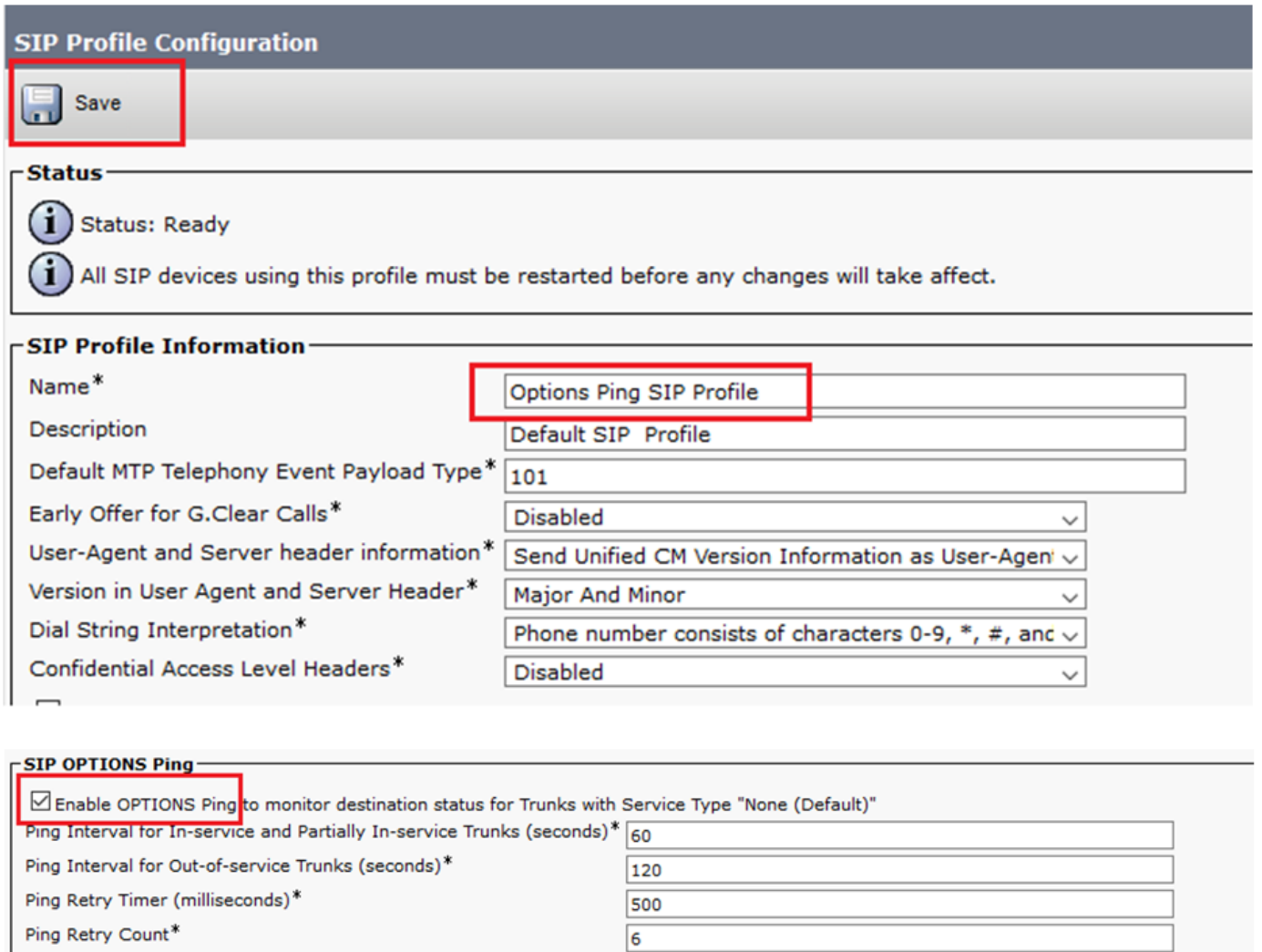

#### Passaggio 2. Aggiungere il profilo SIP al trunk SIP in questione e fare clic su Salva:

Nota: Tenere presente che questo trunk deve essere stato configurato in precedenza. Per istruzioni su come configurare un trunk SIP, visitare il collegamento: [Guida alla](/content/en/us/td/docs/voice_ip_comm/cucm/admin/12_0_1/systemConfig/cucm_b_system-configuration-guide-1201/cucm_b_system-configuration-guide-1201_chapter_01110.html  ) [configurazione del sistema](/content/en/us/td/docs/voice_ip_comm/cucm/admin/12_0_1/systemConfig/cucm_b_system-configuration-guide-1201/cucm_b_system-configuration-guide-1201_chapter_01110.html  )

• Passare a Dispositivo >> Trunk e scegliere il trunk da modificare come mostrato nell'immagine:

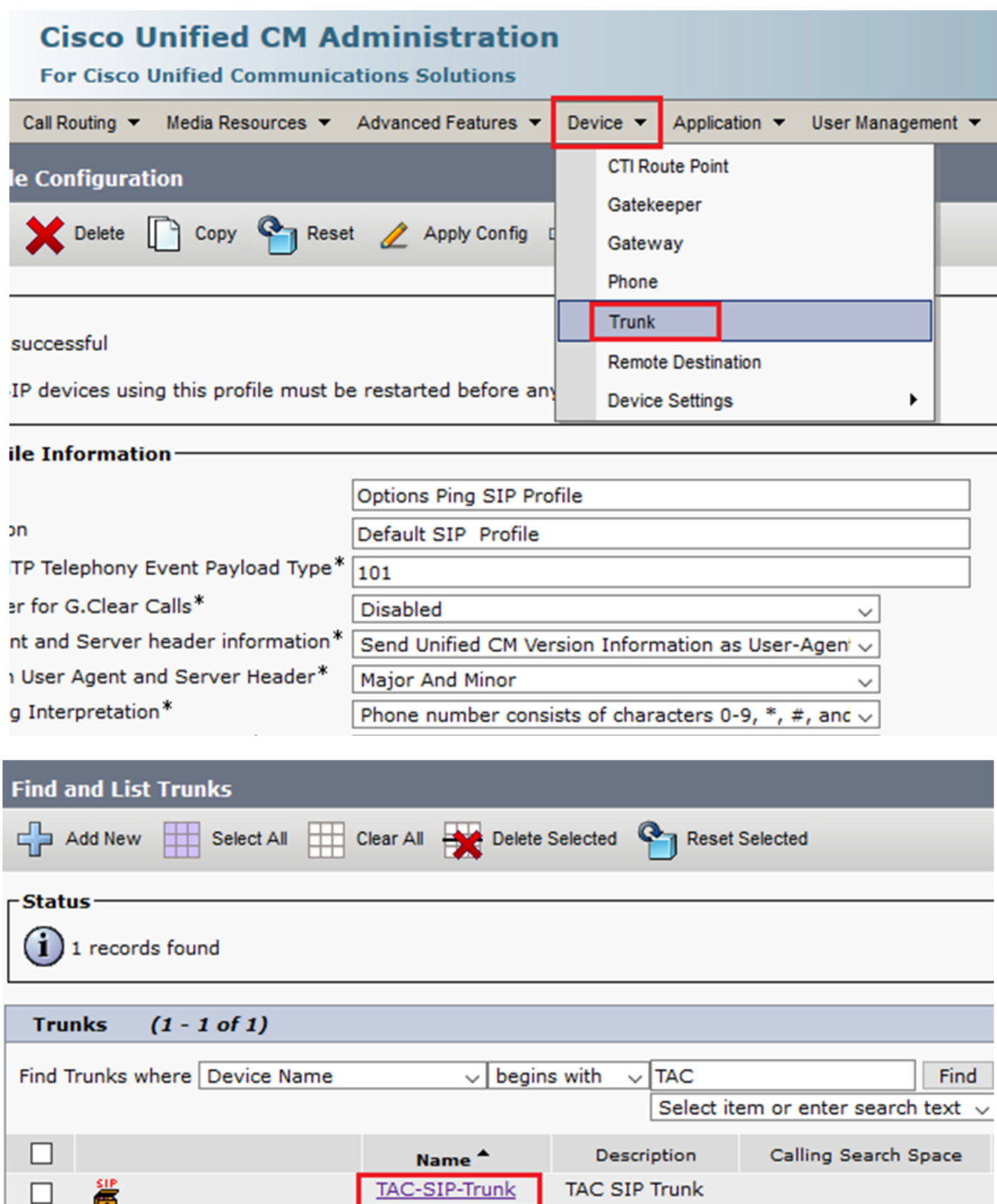

- Si noti che Stato, Motivo stato e Durata sono impostati su N/D.
- Scegliere il profilo SIP corretto e fare clic su Salva

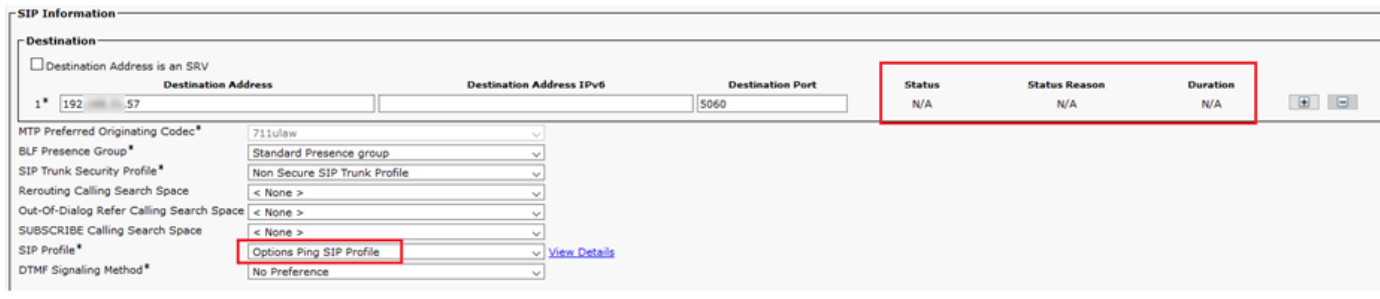

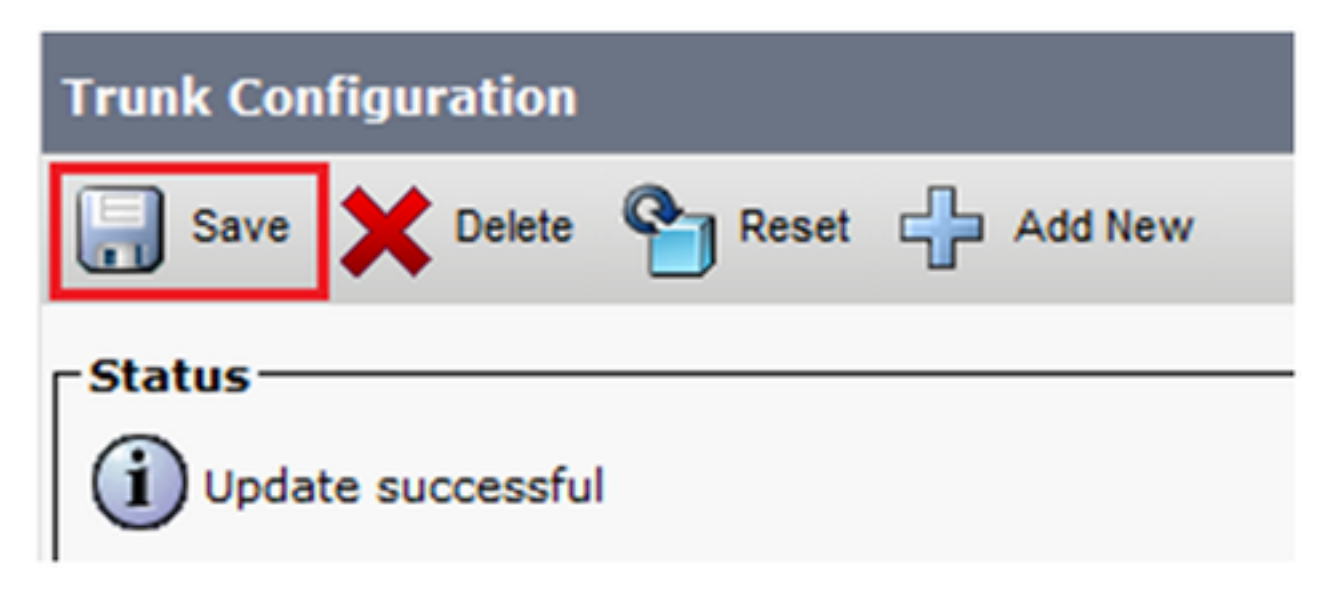

• A questo punto CUCM deve essere in grado di monitorare lo stato del **trunk SIP** come mostrato nell'immagine:

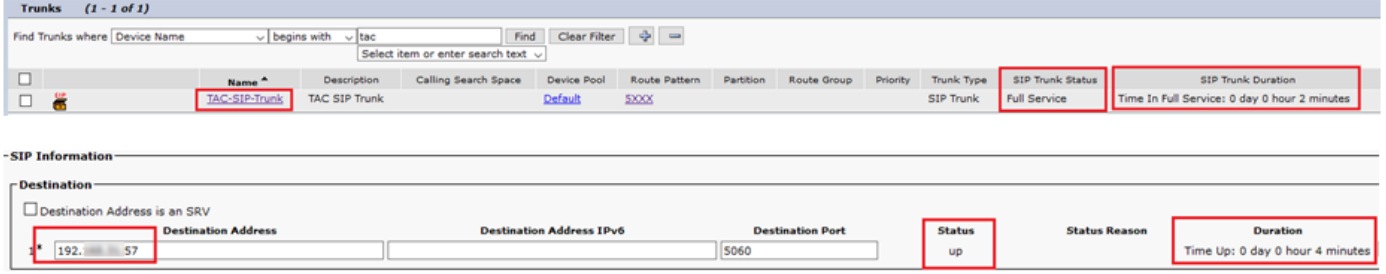

Passaggio 3. (Facoltativo) Abilitare il ping delle opzioni SIP sull'estremità remota del trunk SIP. In questo caso: 192.X.X.57 (ISR 4351)

Passare all'ISR Cisco Unified Border Element o Gateway e confermare il dial-peer a cui si ● desidera aggiungere il ping delle opzioni, come mostrato nell'immagine:

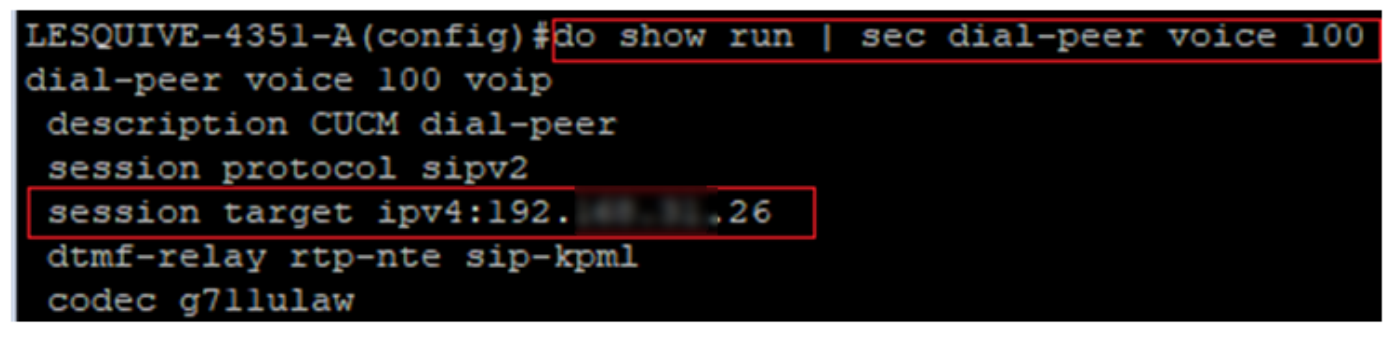

• Aggiungere Options Ping con il comando: **voice-class sip options-keepalive**, come mostrato nell'immagine:

```
LESQUIVE-4351-A (config) #do show run | sec dial-peer voice 100
dial-peer voice 100 voip
description CUCM dial-peer
session protocol sipv2
session target ipv4:192. 26
dtmf-relay rtp-nte sip-kpml
codec g711ulaw
LESQUIVE-4351-A(config)#dial-peer voice 100
LESQUIVE-4351-A(config-dial-peer)#voice-class sip options-keepalive
```
### **Verifica**

Per verificare che i messaggi Options siano stati scambiati correttamente, consultare questa sezione.

Nota: Per informazioni su come eseguire un'acquisizione pacchetti sulla porta CUCM eth0, seguire le istruzioni riportate in questo collegamento: [Acquisizione di pacchetti sul modello di](https://supportforums.cisco.com/t5/collaboration-voice-and-video/packet-capture-on-cucm-appliance-model/ta-p/3118507) [accessorio CUCM](https://supportforums.cisco.com/t5/collaboration-voice-and-video/packet-capture-on-cucm-appliance-model/ta-p/3118507)

• Notare che l'handshake TCP a 3 vie viene eseguito una sola volta, quando il trunk viene riavviato e in seguito vengono inviati solo messaggi OPTIONS da CUCM a ISR, dove come risposta è previsto un OK 200. Per impostazione predefinita, questi messaggi vengono scambiati ogni 60 secondi.

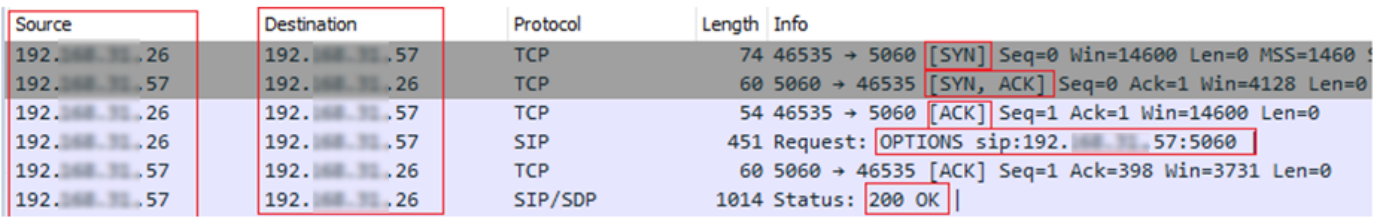

Si noti che i messaggi Options vengono inviati solo da 192.X.X.26 (CUCM) a 192.X.X.57 ● (ISR), in quanto solo CUCM è configurato per monitorare lo stato del trunk:

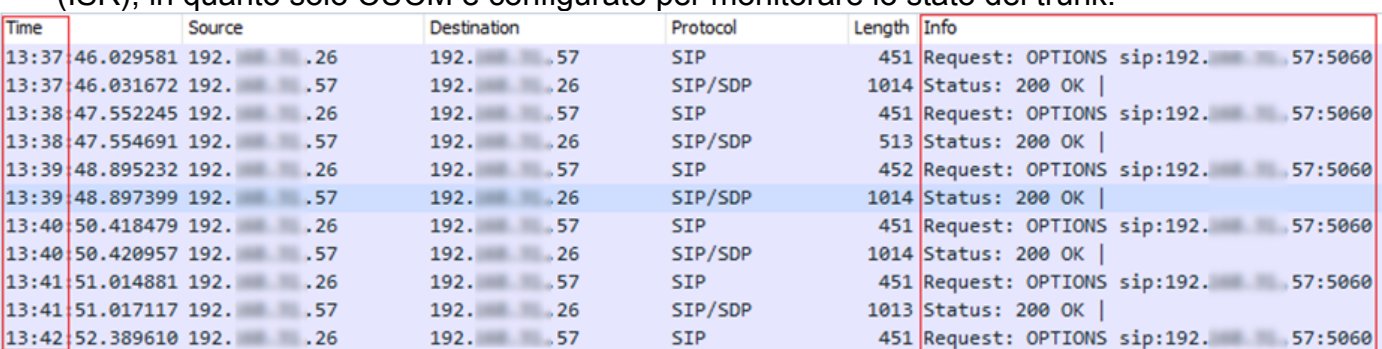

Quando viene effettuata una chiamata, CUCM sa già che il trunk è in stato operativo e invia ●immediatamente un invito:

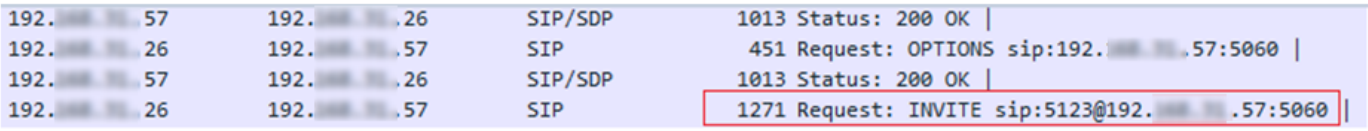

Se è stato eseguito il passaggio 3 (Configurazione facoltativa per CUBE), verranno ● visualizzati i messaggi di opzioni inviati in entrambi i modi:

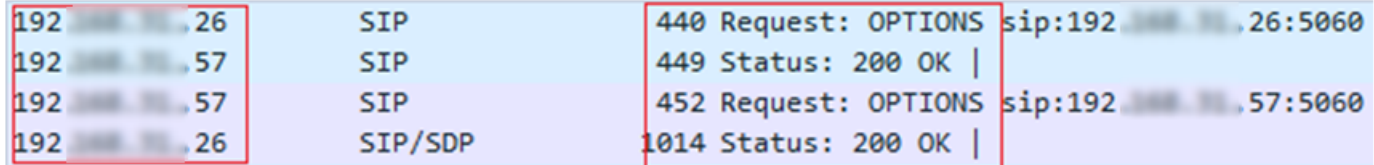

## Risoluzione dei problemi

- Per risolvere i problemi relativi alle opzioni Ping in CUCM, è necessario:

- L'opzione migliore per iniziare è con una porta Packet Capture da CUCM Eth0. Ulteriori dettagli: [Packet Capture on CUCM Appliance Model](https://supportforums.cisco.com/t5/collaboration-voice-and-video/packet-capture-on-cucm-appliance-model/ta-p/3118507) Apri l'acquisizione con il software gratuito di terze parti Wireshark e filtra con SIP
- Èanche possibile controllare le tracce dettagliate di Cisco Callmanager, scaricarle con RTMT, fare clic qui: [Come raccogliere le tracce per CUCM 9.x o versioni successive](/content/en/us/support/docs/unified-communications/unified-communications-manager-callmanager/200787-How-to-Collect-Traces-for-CUCM-9-x-10-x.html)
- Verificare i codici motivo SIPTrunkOOS in questo collegamento: <u>[Messaggio di errore di](/content/en/us/td/docs/voice_ip_comm/cucm/err_msgs/12_x/ccmalarms1201.html)</u> [sistema](/content/en/us/td/docs/voice_ip_comm/cucm/err_msgs/12_x/ccmalarms1201.html)
	- Local=1 (timeout richiesta)

 - Local=2 (lo stack SIP locale non è in grado di creare una connessione socket con il peer remoto)

- Local=3 (query DNS non riuscita)

- Per risolvere i problemi relativi alle opzioni ping in ISR4351, è necessario:

- Messaggi Cisco di debug
- Inizio debug capi
- Packet Acquisisce dall'interfaccia che punta verso CUCM